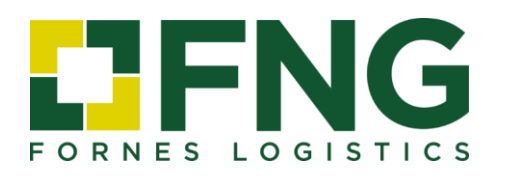

## **GUÍA AUTORIZACIÓN DE DESPACHO ADUANERO**

Guía para la emisión de la autorización de despacho aduanero a través de la sede electrónica de la Agencia Tributaria Española.

> **FNG Fornes Logistics** *www.fng-logistics.com*

## **PASOS A SEGUIR**

- 1. Ir a la **[sede electrónica de la Agencia Tributaria](https://sede.agenciatributaria.gob.es/Sede/inicio.html)**.
- 2. En el menú, entrar en "Todas las gestiones" > "Otros Servicios".
- 3. Entrar en "Apoderamiento".
- 4. Entrar en "Autorización de despacho aduanero".
- 5. Entrar en "Alta de Autorización de Despacho".
- 6. Cumplimentar los siguientes campos, tal y como se indica a continuación:

**NIF AUTORIZADO**: (Facilitado por FNG FORNES LOGISTICS) **NOMBRE, RAZON SOCIAL**: (Facilitado por FNG FORNES LOGISTICS) **TIPO AUTORIZACIÓN**: Seleccionar por operación o global. **CARÁCTER DE REPRESENTACIÓN**: Directa. **FECHA DE INICIO**: Fecha en la que se autoriza. **FECHA DE FIN**: Dejar la fecha que aparece o si se pretende dar una validez determinada indicar fecha.

**TODAS LAS ADMINISTRACIONES**: Sí.

- 7. Pulsar en "siguiente".
- 8. Realizar el trámite de firma electrónica.
- 9. Una vez realizados todos los pasos, el sistema generará un **nº de autorización**, el cual debe ser comunicado a FNG FORNES LOGISTICS para su validación y aceptación.